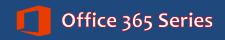

Faculty & Staff

# Outlook 2016 for Mac: Advanced

Quick Reference Guide

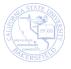

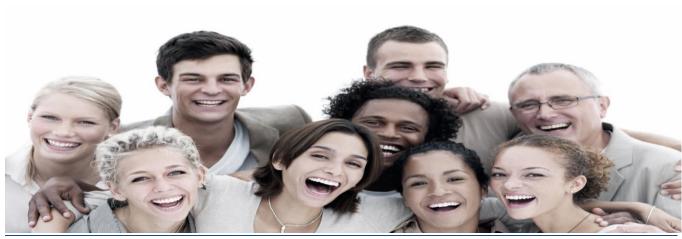

© 2015. All Rights Reserved. California State University, Bakersfield

#### **REVISION CONTROL**

**Document Title:** O2016 Outlook for Mac Advanced – QRG.docx

**Author:** Campus Training

File Reference:

#### **Revision History**

| Revision Date | Revised By | Summary of Revisions | Section(s) Revised                   |
|---------------|------------|----------------------|--------------------------------------|
| 10/15/2015    | T. Sherman | Created document     | Click here to enter<br>Revision Date |
|               |            |                      |                                      |
|               |            |                      |                                      |
|               |            |                      |                                      |

# **Review / Approval History**

| Review Date | Reviewed By | Action (Reviewed, Recommended or Approved) |
|-------------|-------------|--------------------------------------------|
|             |             |                                            |
|             |             |                                            |
|             |             |                                            |
|             |             |                                            |
|             |             |                                            |

# **Table of Contents**

| 1.0 | Introduction          |                                        |    |
|-----|-----------------------|----------------------------------------|----|
| 2.0 | Working with Messages |                                        |    |
|     | 2.1                   | Flagging messages for Follow-up        | 4  |
|     | 2.2                   | Changing the Importance Level          | 5  |
|     | 2.3                   | Arranging and sorting messages         | 5  |
|     | 2.4                   | Using folders                          | 6  |
| 3.0 | Managing Your Mailbox |                                        |    |
|     | 3.1                   | Searching for Messages                 | 7  |
|     | 3.2                   | Blocking Junk Mail                     | 8  |
|     | 3.3                   | Checking your Mailbox Size             | 9  |
| 4.0 | People                |                                        |    |
|     | 4.1                   | Creating Contacts                      | 10 |
|     | 4.2                   | Updating Contacts                      | 11 |
|     | 4.3                   | Deleting Contacts                      | 11 |
|     | 4.4                   | Creating Contact Groups                | 11 |
|     | 4.5                   | Managing Contact Groups                | 12 |
| 5.0 | Tasks                 |                                        |    |
|     | 5.1                   | Creating Tasks                         | 14 |
|     | 5.2                   | Updating Tasks                         | 15 |
|     | 5.3                   | Marking Tasks as Complete              | 15 |
|     | 5.4                   | Deleting Tasks                         | 16 |
| 6.0 | Ema                   | nil Related Policies                   | 17 |
| 7.0 | Getting Help          |                                        |    |
| 8.0 | APP                   | ENDIX                                  | 18 |
|     | 8.1                   | SHOW MY "ON COMPUTER FOLDERS"          | 18 |
|     | 8 2                   | Outlook Mac and Outlook PC Differences | 18 |

#### 1.0 Introduction

Microsoft Outlook is the official email system for CSUB. Outlook allows you to send and receive messages, schedule appointments, manage tasks, work with your address book, and organize your mailbox. With Outlook, you can access Outlook from most devices, using the desktop, mobile, or web apps.

This guide is designed for use with the Outlook 2016 for MACs. It will assist you with performing advanced tasks using the Outlook features. The topics covered include the management of your:

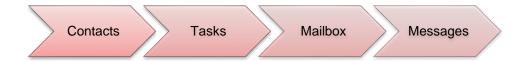

#### 2.0 Working with Messages

With Outlook, you can work with your messages in a number of ways. You can flag messages for follow-up, change the importance level, request delivery and read receipts, arrange and sort messages, and organize your messages in folders.

## 2.1 Flagging messages for Follow-up

Some messages may require additional action on your part. When this happens, you can flag these messages for follow-up. Your flagged messages will appear in your To-do List.

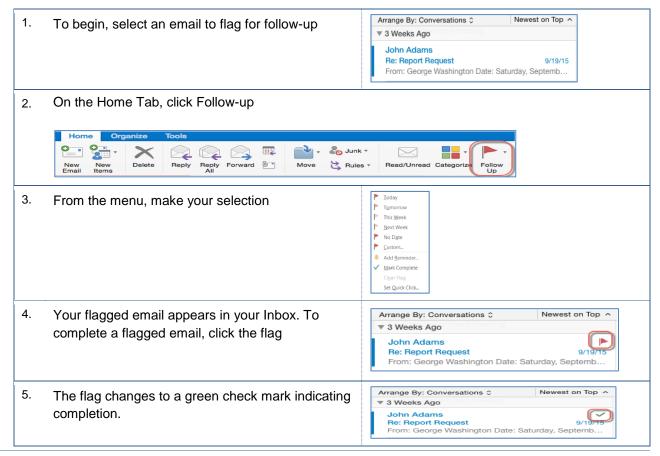

## 2.2 Changing the Importance Level

At times, you may need to send a message and indicate its importance. Outlook allows you to send messages as normal (the default), low importance, and high importance. Low importance messages will display a blue down arrow. High importance messages will display a red exclamation point.

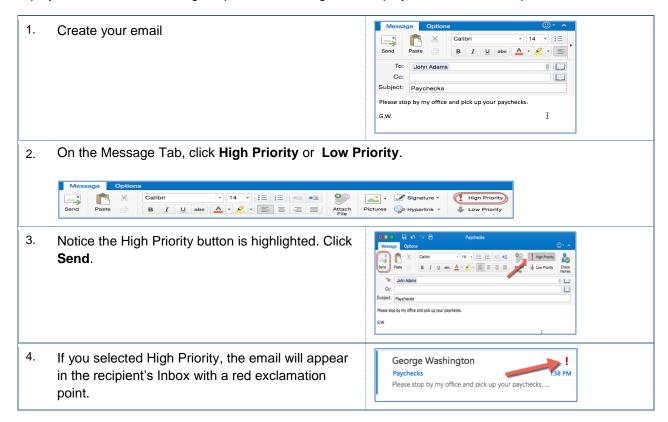

# 2.3 Arranging and sorting messages

With Outlook, you can change the arrangement and the sort order of your message. This can be helpful in locating information faster.

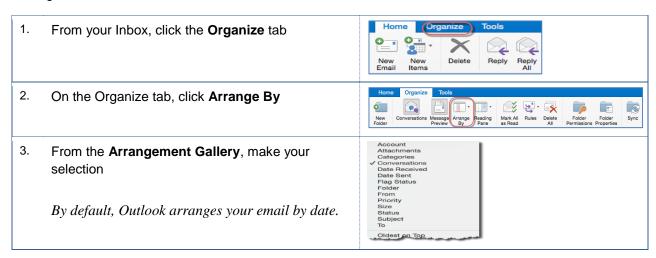

Quick Reference Guide

4. To change the sort order, click Reverse Sort on the View tab

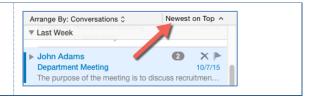

## 2.4 Using folders

Folders allow you to organize your messages by grouping related items together. For example, you can create folders for your classes, i.e. COM 414 or your projects, i.e. Office 365.

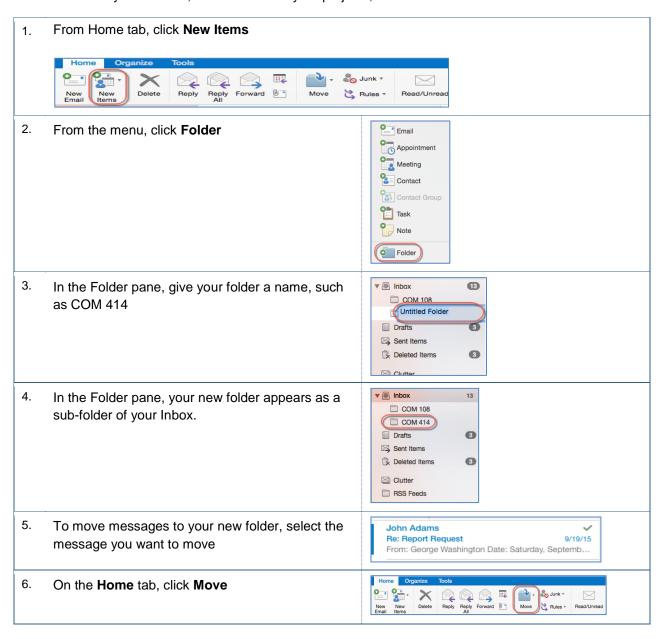

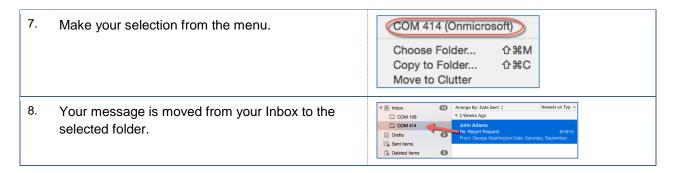

## 3.0 Managing Your Mailbox

As time transpires, you may need to manage your mail. In managing your mail, you can search for messages, block junk mail, check your mailbox size, archive messages, and delegate access.

## 3.1 Searching for Messages

Searching for messages is a quick way to filter through your emails and locate the desired message. You can use this tool from your Inbox.

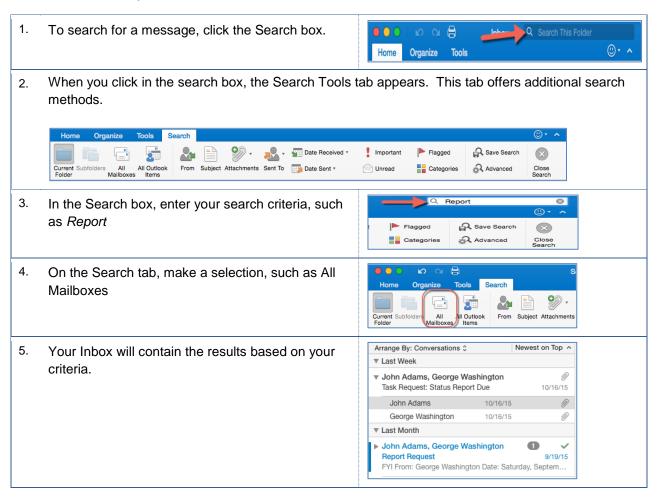

6. Click x in the Search box, to turn the search off.

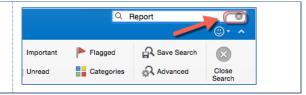

#### 3.2 Blocking Junk Mail

Outlook allows you to block email from senders. When you block a sender, Outlook places the email in your Junk Email folder. Outlook will place certain types of messages in your Junk Email folder, as well.

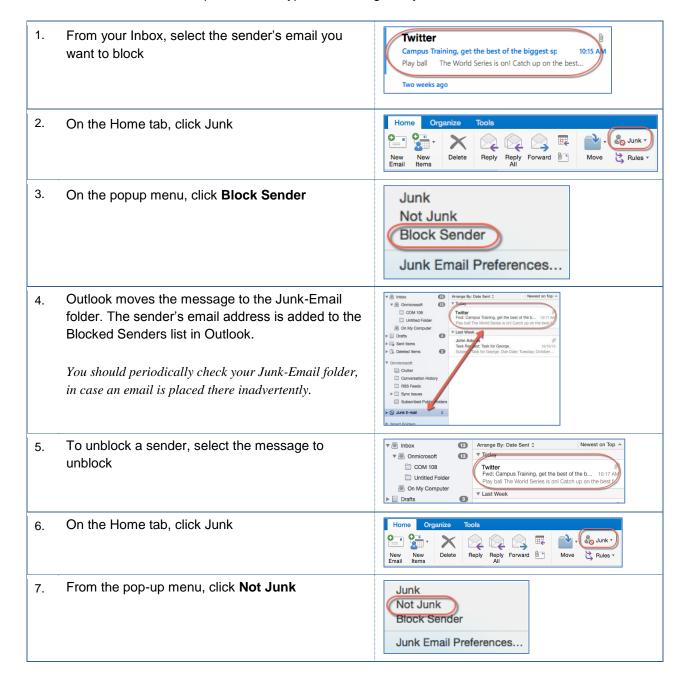

8. The message returns to your Inbox

Twitter

Campus Training, get the be
Play ball The World Series

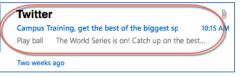

## 3.3 Checking your Mailbox Size

Over time, your Mailbox will grow in size, as you send and receive messages. To avoid exceeding the maximum limit for your Mail folder, you should check it periodically. Additionally, you should empty your Deleted Items and Junk Email folders.

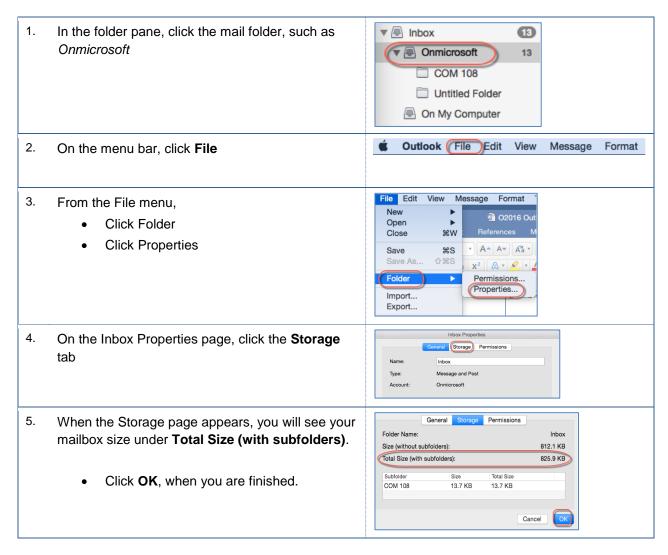

#### 4.0 People

The global address book contains the email addresses for people at CSUB. However, you may communicate regularly with people, who are external to CSUB. You can add the contact information for these people to your personal address book. Additionally, you can create groups or distribution lists for groups of people from inside and outside of CSUB. To access the address book, click People on the Navigation bar (bottom of screen).

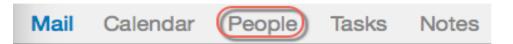

## 4.1 Creating Contacts

These instructions cover the steps to add a person to your address book.

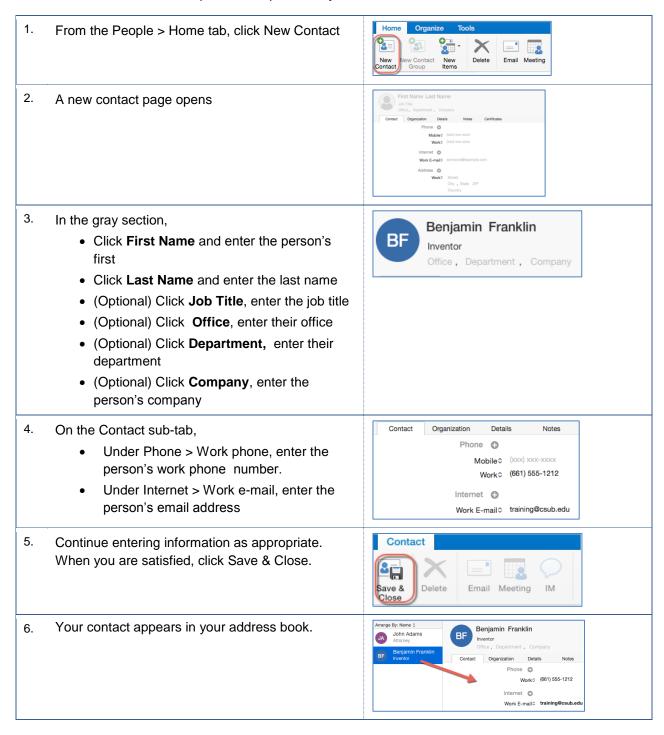

## 4.2 Updating Contacts

These instructions cover the steps to update a person in your address book.

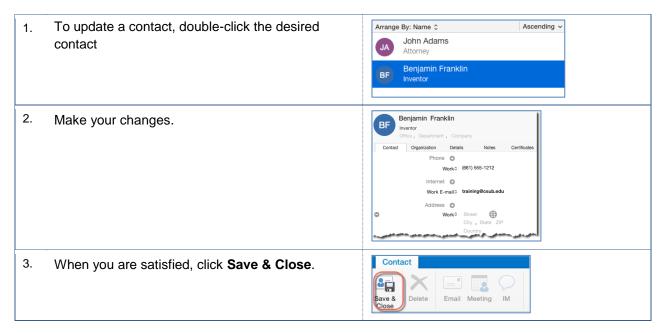

#### 4.3 Deleting Contacts

These instructions cover the steps to add a person to your address book.

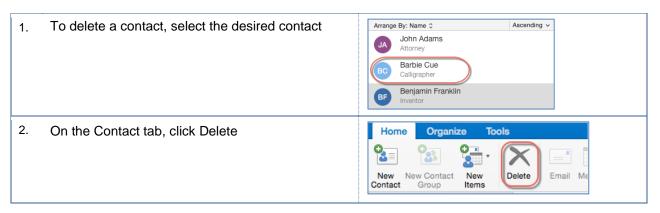

#### 4.4 Creating Contact Groups

These instructions cover the steps to create a contact group.

 From the People > Home tab, click New Contact Group

If the New Contact Group option is greyed out, change your Preferences to Show my "On My

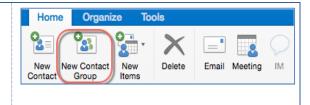

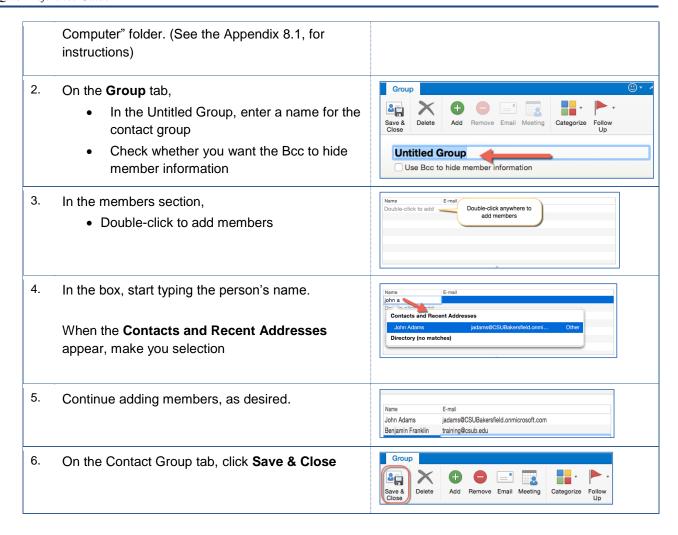

# 4.5 Managing Contact Groups

After creating a contact group, you may need to add members to or remove members from the group. Additionally, you may need to delete the contact group. These instructions will guide in performing these tasks.

 To view your contact groups, be sure you check the My Contacts in the Folder pane.

If you do not see this option, you will need to change your Preferences to Show my "On My Computer" folder. (See the Appendix 8.1, for instructions)

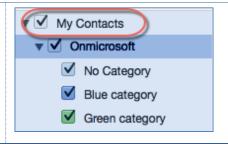

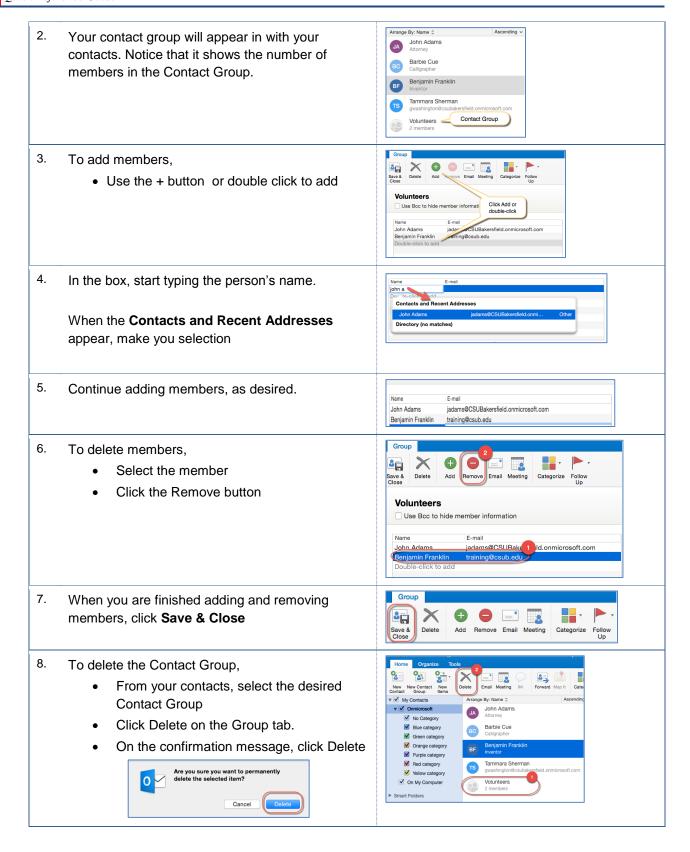

#### 5.0 Tasks

The Task module allows you to create and manage your tasks and to-do items. You can mark tasks as complete, set flags for follow-up, and much more. Any time you flag an email or create a task, Outlook creates a To-do item automatically. Additionally, you can create tasks and assign them to someone else.

- Tasks
   Items you create and monitor until completed
- To-do items
   Emails and tasks that you are flagged for follow-up

The Task module has a folder, content, and preview pane. The folder pane contains folders for your To-Do list and Tasks. The content pane displays the contents of the selected folder, such as the To-Do List. The preview pane shows the information for the selected item, such as a To-do item.

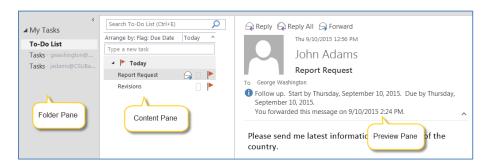

# 5.1 Creating Tasks

With Outlook for Mac, you can create tasks for yourself only. These instructions will cover creating a task.

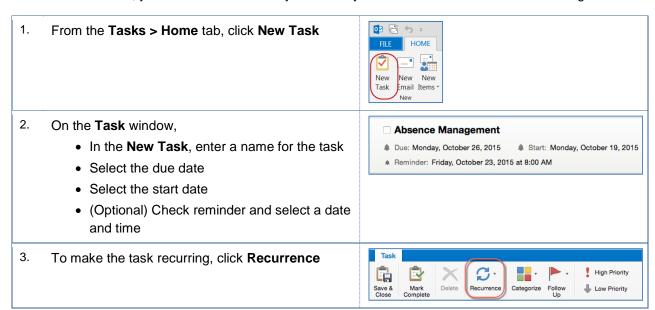

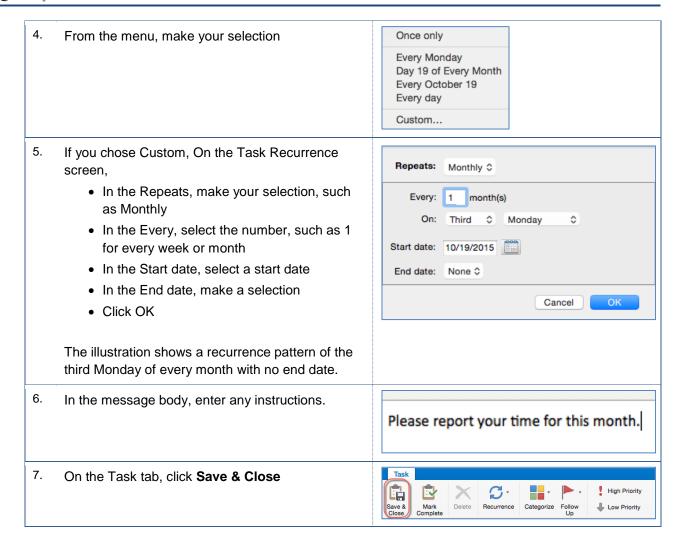

# 5.2 Updating Tasks

You can update your tasks at any time by editing it. These instructions cover updating your tasks.

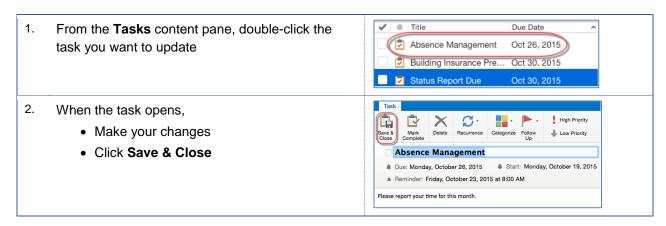

#### 5.3 Marking Tasks as Complete

When you complete a task, you can mark it as complete. These instructions will guide you in completing a task.

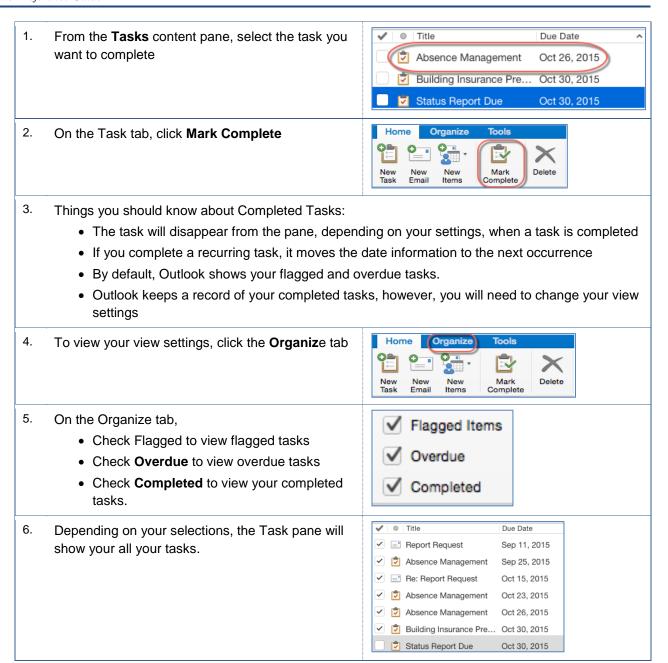

## 5.4 Deleting Tasks

You can delete any task regardless of it being completed or not. Deleted tasks are moved to your Deleted Items folder. These instructions will assist you in deleting a task.

From the **Tasks** content pane, select the task you want to delete

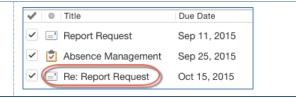

2. On the Task tab, click **Delete** 

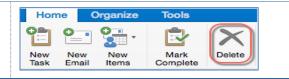

#### 6.0 Email Related Policies

CSU Bakersfield has several policies that relate to email and other sensitive data. The list below are a few of the policies involved with email.

- Email Policy http://www.csub.edu/its/about/security/supplemental/email/index.html
- Email Blocking Policy and Procedures
   http://www.csub.edu/its/about/policies/tech/emailblock/index.html
- Confidentiality of Email Policy
   http://www.csub.edu/its/about/policies/tech/emailpolicy/index.html
- Instant Messaging Policy http://www.csub.edu/its/about/security/supplemental/instantmessage/

For more information, visit the Information Security website at:

http://www.csub.edu/its/about/security/index.html

# 7.0 Getting Help

If you are unsure or need assistance, please refer to the resources below:

Resources on the Web

Outlook 2016 for Mac

http://www.csub.edu/training/pgms/outlookm/index.html

Office 2016 for Mac

http://www.csub.edu/training/pgms/o2016M/index.html

For general training questions

Tammara Sherman, Ed.D.
Campus Training
661-654-6919
tsherman@csub.edu
www.csub.edu/training/index.html

For help with computer-related Issues

Help Desk 661-654-2307 helpdesk@csub.edu

#### 8.0 APPENDIX

#### 8.1 SHOW MY "ON COMPUTER FOLDERS"

- 1. CLICK Outlook menu, click Preferences
- 2. In the Outlook Preferences box, under Personal Settings, click General
- 3. In the General box, clear the Hide On My Computer folders checkbox
- 4. Return to Create a contact group
- 5. In the Folder pane, check the My Contacts

#### 8.2 Outlook Mac and Outlook PC Differences

The functionality of Outlook 2016 differs from Mac computers to PCs. The primary differences relate to the Mac version of Outlook 2016. Below is a partial list of the differences with workarounds.

| Function                      | Support                         | Workaround      |
|-------------------------------|---------------------------------|-----------------|
| Request Read Delivery Receipt | Not supported on Mac according  | Use Outlook Web |
|                               | to Microsoft                    |                 |
| Assigning Tasks               | Not supported on Mac or Outlook | No workaround   |
|                               | Web                             |                 |
| Accepting or Rejecting Tasks  | Not support on Mac or Outlook   | No workaround   |
|                               | Web                             |                 |